## Steps to Upload a Proposed Order and Exhibits to the Florida E-Filing Portal

## **Quick Resources:**

E-portal log in: here

Judge's Preferences: <a href="here">here</a> (Click on Judge's name and click on Procedures/Preferences)

E-portal Helpdesk: 850-577-4609 JAWS Helpdesk: 813-272-6513

JAWS Scheduling: here

## **Upload Instructions:**

1. Log into the E-Filing Portal (here) and click on the link for the E-Filing Map. (As shown below)

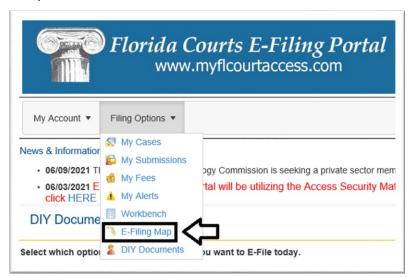

- 2. Make the Selections for the E-Filing Map:
  - a. Select the option that says "Proposed Documents".
  - b. Change the dropdown to Hillsborough.
  - c. Click on the "File Now" button.

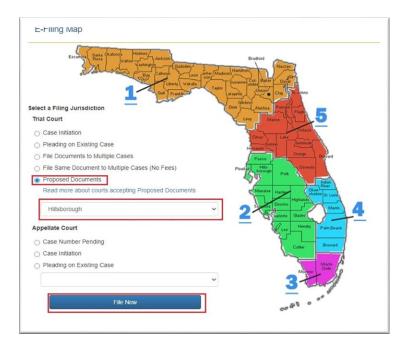

- 3. Make the selections for Proposed Documents:
  - a. Change the dropdown to the Division needed.
  - b. Fill out the 4 Digit Year and 6 Digit Sequence number fields and then click on the "Search" button.

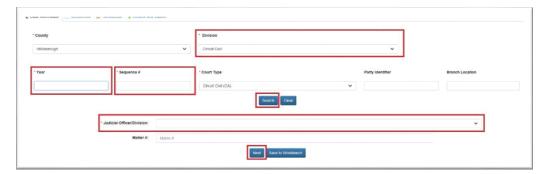

c. Change the dropdown for the Judicial Officer/Division and select the correct upper division and division letter to send the Order to and click on the "Next" button.

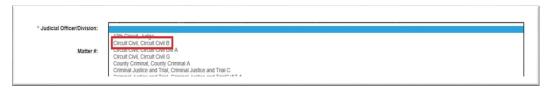

- 4. Add the Proposed Documents and/or Exhibits:
  - a. Upload the Proposed Order and/or Exhibits
    - i. Click on the "Add" button.

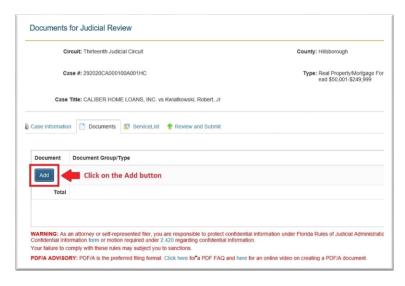

- ii. Select the checkbox for Proposed Order, Exhibit Defendant's, or Exhibit Plaintiff's.
- iii. Select the bubble for whether the Order is Unopposed or Opposed if applicable.
- iv. Click on the "Choice File" button, Select the file to be uploaded and then click on the Open button.
- v. Type in a Document Title and then click on the "Save" button. The Judge will see the document title describing the order in their Work Queue.

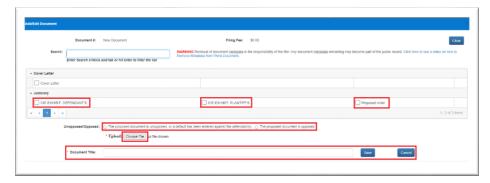

- b. Upload the Cover Letter (Optional, except when required by the presiding judge or an applicable administrative order) <u>Judge's preferences found here</u>
  - i. Click on the "Add" button.
  - ii. Select the checkbox for Cover Letter.
  - iii. Click on the "Chose File" button, Select the file to be uploaded and then click on the Open button.
  - iv. Type in a Document Title and then click on the "Save" button.

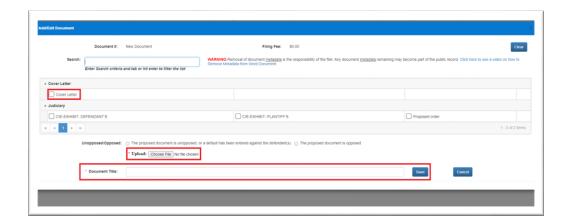

d. Click on the "Next" Button

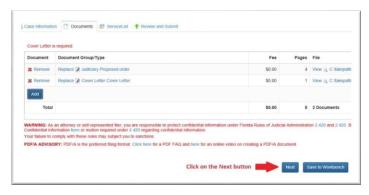

- 5. Make Electronic Service choices
  - a. Check off the boxes of those that you wish to send electronic service to.
  - b. Click on the "Next" button.

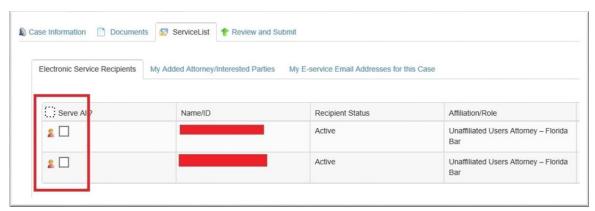

- 6. Make final Submission
  - a. Click on the "Submit" button.

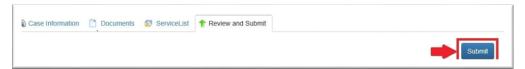